**Juhend "Keskmise suurusega ettevõtjate ja suurettevõtjate põllumajandustoodete töötlemise ning turustamise investeeringutoetus" taotluse esitamiseks e-PRIAs.**

Taotlusi võetakse vastu taotlusperioodil 15.11–29.11.2023 (kuni 23:59:59-ni).

Käesolev taotlusvoor on Maaelu Arengukava programmperioodi 2014-2020 VIII voor. Taotlusvoor on periood taotluse vastuvõtmisest kuni taotlemise aluseks olevas [määruses](https://www.riigiteataja.ee/akt/118042023024?leiaKehtiv=) sätestatud nõuete täitmise kohustuste lõpuni.

Taotluse täitmine koosneb seitsmest sammust: üldandmed, detailandmed, hindamise andmed, majandusaasta andmed, tegevused, VKE ning esitamine.

# **Taotlus tuleb esitada [e-PRIAs.](https://epria.pria.ee/login/)**

e-PRIA kasutusjuhend on leitav nupu "Vajad abi? Vajuta siia" alt ning on kättesaadav igal taotluse/dokumendi täitmise sammul.

Andmeväljade täitmisel on taotlejale abiks küsimärgi kujutisega ikoonile vajutamisel avanevad infotekstid.

# **PRIA infotelefonid ja e-posti aadressid:**

- investeeringutoetuste infotelefon 7377 678
- e-posti aadress [info@pria.ee](mailto:info@pria.ee)

PRIA infotelefonide teenindusaeg on esmaspäevast reedeni kell 9.00-16.00. Lühendatud tööpäevade või erandolukordade korral on vastav teavitus PRIA kodulehel. e-PRIA teenused on kasutatavad ööpäevaringselt.

### **Ekraanipildi jagamine**

Kui vajate e-PRIA teenuse kasutamisel PRIA teenistuja abi, siis on võimalik oma ekraanipilti e-PRIA kuvast jagada PRIA teenistujaga. Selleks tuleb helistada investeeringutoetuse infotelefoni numbril 7377 678.

Ekraanipildi jagamiseks tuleb taotlusel vajutada nuppu "Vajad abi? Vajuta siia" ning seejärel "Jaga PRIA töötajaga enda ekraanipilti"**.** Pärast nupule vajutamist genereeritakse samasse aknasse unikaalne kood, mis tuleb öelda teenistujale, kellega olete telefoniühenduses. Ühenduse loomisel kuvatakse teade teenistuja nimega, kellega on ekraanipilt jagatud.

Sessiooni saab igal ajahetkel katkestada. PRIA teenistuja näeb pilti vaid sellest e-PRIAs olevast ekraanivaatest, millel tegutsed. PRIA teenistuja ei saa kliendi eest ühtegi valikut teenuses ära teha.

Toetuse kohta tekkivatele sisulistele küsimustele leiad vastuse ka PRIA [kodulehelt.](https://www.pria.ee/toetused/keskmise-suurusega-ettevotjate-ja-suurettevotjate-pollumajandustoodete-tootlemise-ning-5)

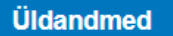

Üldandmete samm koosneb kahest plokist: taotleja andmed ning volitatud esindaja andmed taotluse menetlemisel.

- **Taotleja andmed.** Süsteem kuvab PRIAle esitatud isiku- ja kontaktandmed taotluse menetluses vajalike toimingute ja infovahetuse läbiviimiseks. Isiku- ja kontaktandmeid saab uuendada e-PRIA menüüpunktis "Kliendi andmed".
- **Volitatud esindaja andmed taotluse menetlemisel.** Süsteem kuvab taotleja esindaja isiku- ja kontaktandmed, kellega PRIA võtab esmajärjekorras ühendust juhul, kui esitatud taotluse osas tekib küsimusi või on vaja edastada infot. Kui taotlejal on mitu esindajat ja esitatava taotluse osas soovitakse anda PRIAle kontaktisikuks mõni teine esindusõigust omav isik, siis saab seda teha vajutades nupule "Vaheta esindaja".

Seadusjärgsed õigused on automaatselt päritud äriregistrist. Vajadusel saab volitusi anda siinsamas keskkonnas valides ülemiselt menüüribalt "Esindusõigused ja volitused". Sammust edasi liikumiseks tuleb vajutada nupule "Edasi".

# *Pilt 1 – Üldandmed*

Taoth

Taotleja

4.2.2 - Keskmise suurusega ettevõtjate ja suurettevõtjate põllumajandustoodete töötlemise ning turustamise investeeringutoetus

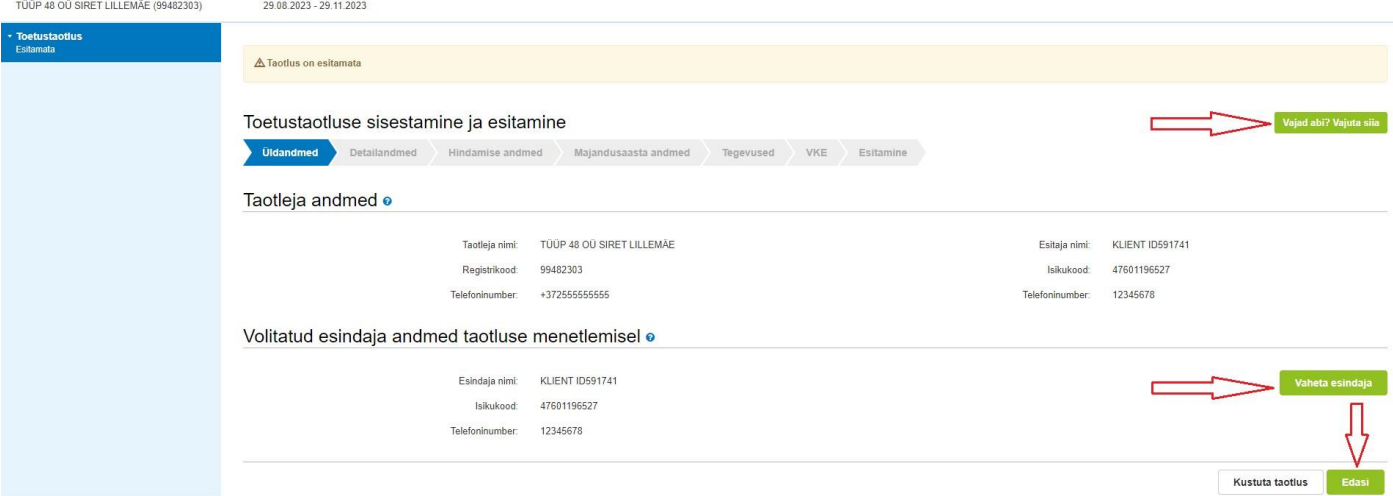

Detailandmete samm koosneb neljast plokist: taotleja detailandmed, investeeringu vastavus alginvesteeringu nõuetele, andmed finantsnäitajate koondhinnangu leidmiseks ning seireandmed.

### **Toetust saavad taotleda:**

- **keskmise suurusega ettevõtjad**. Keskmise suurusega ettevõtjate kategooriasse kuuluvad ettevõtjad, kellel on vähem kui 250 töötajat ja kelle aastakäive ei ületa 50 miljonit eurot ja/või aastabilansi kogumaht ei ületa 43 miljonit eurot;
- suurettevõtjad. Suurettevõtjaks loetakse määruse tähenduses ettevõtjat, kellel oli taotluse esitamise aastale vahetult eelnenud majandusaastal alla 750 töötaja (koos partner- ja sidusettevõtjatega) ja kelle müügitulu nimetatud majandusaastal oli alla 200 miljoni euro.

# **Vastavalt eeltoodule on võimalikud taotleja tüübid järgmised:**

osaühing (OÜ), füüsilisest isikust ettevõtja (FIE), aktsiaselts (AS), usaldusühing (UÜ), täisühing (TÜ), tulundusühistu (TÜH), välismaa äriühingu filiaal (FIL), Euroopa äriühing (SE) ja Euroopa majandushuviühing (EMÜ).

Detailandmete sammus esitatud andmed on aluseks järgnevates sammudes olevate andmeväljade eeltäitmiseks ning kontrollimiseks.

# ➢ **Taotleja detailandmed**

Antud meetmes on käibemaks toetatav neile, kes ei ole käibemaksukohustuslased. Käibemaksukohustuslaseks olemise info aluseks on Maksu- ja Tolliameti andmed. Käibemaksu osa **topeltfinantseerimise vältimiseks** on taotlejal võimalus teha valik, kas ta soovib taotleda toetust käibemaksu osale. Kui taotleja soovib taotletavate tegevuste osas küsida Maksu- ja Tolliametilt käibemaksu tagasi, peab ta tegema valiku "Ei". Sellisel juhul käibemaksu osale toetust ei arvestata.

Kui taotleja on käibemaksukohustuslane, siis kuvatakse ette Maksu- ja Tolliameti andmestik, mis ei ole taotleja jaoks muudetav (vt Pilt 2 ja 3).

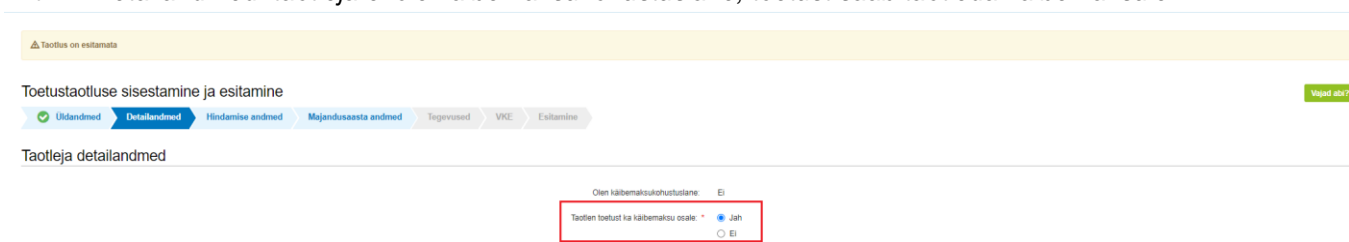

*Pilt 2 – Detailandmed: taotleja ei ole käibemaksukohustuslane, toetust saab taotleda käibemaksule*

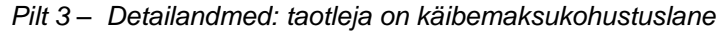

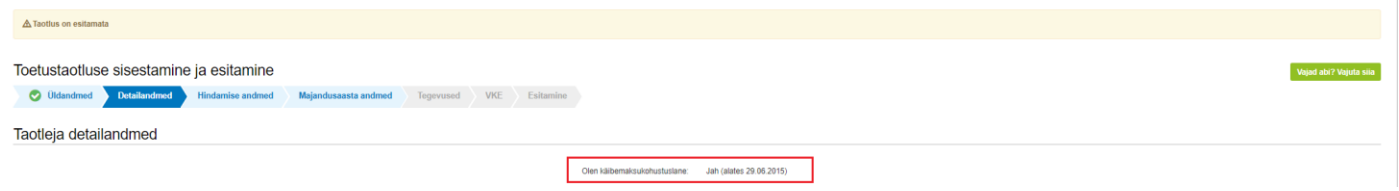

Taotleja märgib, kas tal on [toiduseaduse](https://www.riigiteataja.ee/akt/119012011022?leiaKehtiv) või [söödaseaduse](https://www.riigiteataja.ee/akt/12780735?leiaKehtiv) alusel nõutud tegevusluba, kirjeldab olemasolevat majandustegevust, määratleb ettevõtte suuruse ning veebilehe olemasolul märgib selle aadressi.

Töötajate arvu tuleb arvutada viimase kinnitatud aastaaruande andmete põhjal. Töötajate arv väljendatakse aastase tööühiku kaudu (ATÜ). Üheks ühikuks loetakse kogu vaatlusaasta jooksul ettevõttes või selle nimel täiskohaga töötanud isik. Nende isikute töö, kes ei töötanud terve aasta, osalise tööajaga isikute ja hooajatöötajate töö võetakse arvesse ATÜ murdosadena.

Töötajate arv hõlmab nii täisajaga, osalise tööajaga kui ka hooajaliselt töötavaid töötajaid ja sisaldab järgnevat: koosseisulised töötajad; ettevõtte heaks töötavad isikud, kes alluvad ettevõttele ning loetakse töötajateks siseriikliku õiguse alusel; omanikud-tegevjuhid; ettevõtte korrapärases tegevuses osalevad partnerid, kes saavad ettevõttest rahalist kasu. Töötajate hulka ei loeta praktikante ja üliõpilasi, kes on õppepraktika või kutseõppe lepingu alusel kutseoskusi omandamas. Arvesse ei võeta ka rasedus-, sünnitus ega lapsehoolduspuhkusel viibimist.

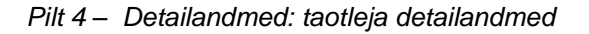

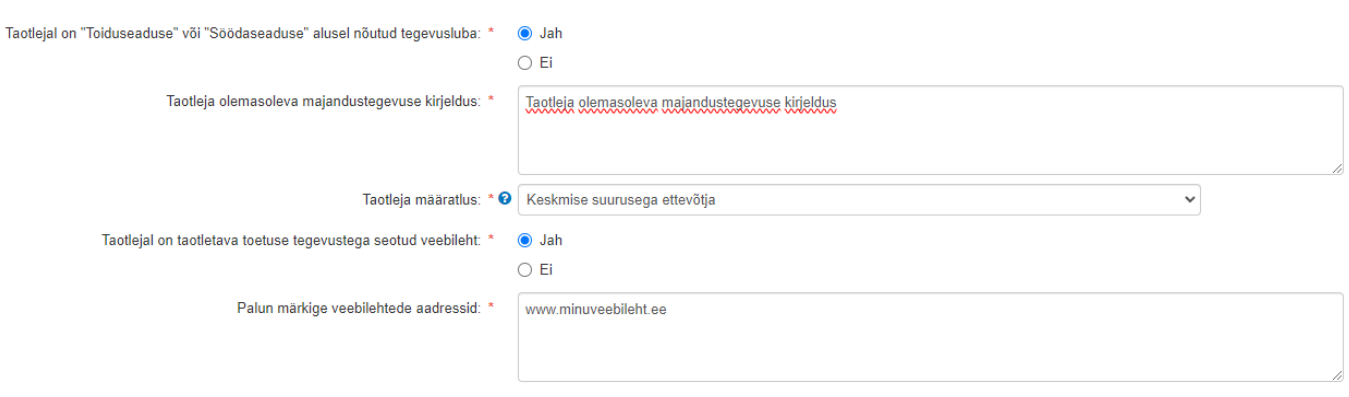

# ➢ **Investeeringu vastavus alginvesteeringu nõuetele**

### Alginvesteeringu tähendus on toodud komisjoni [määruse \(EL\) nr 651/2014](https://eur-lex.europa.eu/legal-content/ET/TXT/HTML/?uri=CELEX:02014R0651-20210801) artikli 2 punktis 49:

Alginvesteering – üks järgmistest:

- a) investeering materiaalsesse ja/või immateriaalsesse varasse seoses mõnega järgmistest:
- uue ettevõtte asutamine,
- olemasoleva ettevõtte tootmisvõimsuse suurendamine,
- ettevõtte toodangu mitmekesistamine, kui laienetakse toote- või teenuseturgudele, kus ettevõte enne ei tegutsenud, või
- kõnealuse investeeringuga seotud ettevõtte kogu tootmisprotsessi või teenuste osutamise protsessi täielik ümberkorraldamine b) vara soetamine ettevõttelt, mis on lõpetanud tegevuse või oleks tegevuse lõpetanud, kui seda ei oleks ostetud. Üksnes ettevõtja

aktsiate omandamine ei kvalifitseeru alginvesteeringuks. Asendusinvesteeringut ei käsitata seega alginvesteeringuna;

Alginvesteeringu mõned tingimused on selgitatud ka komisjoni [määruse \(EL\) nr 651/2014](https://eur-lex.europa.eu/legal-content/ET/TXT/HTML/?uri=CELEX:02014R0651-20210801) artikli 14 lõikes 7 (tootmisprotsessi täielik ümberkorraldamine, ettevõtte toodangu mitmekesistamine).

Küsimuse "Alginvesteering on investeering materiaalsesse ja/või immateriaalsesse varasse" vastusevalik märgitakse vastavalt "Jah" või "Ei". "Jah" vastuse korral tuleb avanevas lisalahtris kirjeldada täpsemalt investeeringu objektide vastavust nõuetele:

- 1) Tegemist on investeeringuga materiaalsesse ja/või immateriaalsesse varasse seoses uue ettevõtte asutamisega;
- 2) Investeeringuga suurendatakse olemasoleva ettevõtte tootmisvõimsust;
- 3) Investeering soetatakse ettevõttelt, mis on lõpetanud tegevuse või oleks tegevuse lõpetanud, kui seda ei oleks ostetud, ja seda ostab müüjaga mitteseotud investor ning tegemist ei ole üksnes ettevõtja aktsiate omandamisega;
- 4) Investeeringuga mitmekesistatakse ettevõtte toodangut toodetega, mida ei ole veel ettevõttes toodetud; Ettevõtja peab hakkama tootma enda jaoks uut toodet. Antud küsimuse juures tuleb lisaks selgitusele lisada ka uuesti kasutatava vara jääkväärtus ning mitmekesistamisega seotud abikõlblikud kulud kokku.

Tootearenduse käigus olemasolevas tootes teatud muudatuste tegemine ei ole käsitlev uute toote tootmisena. Näiteks, kui ettevõte on tootnud vaarikamoosi jogurtit, kuid nüüd hakkab tootma maasikamoosi jogurtit, siis seda ei saaks käsitleda uue toote tootmisena.

"Uuesti kasutatav vara" (näiteks maad ja hooned) on selline vara, mida kasutati toote A tootmiseks ning võidakse kas täies mahus või osaliselt kasutada toote B tootmiseks. Kui uues tootmistegevuses kasutatakse olemasolevat ja uut vara koos, siis uue vara väärtus peab ületama vähemalt 200% võrra uuesti kasutatava vara arvestuslikku väärtusest, mis on registreeritud tööde algusele eelneval majandusaastal. See tähendab, et abikõlblikud kulud peavad olema vähemalt kolm korda suuremad kui "uuesti kasutatava vara" arvestuslik väärtus. Arvestuslik väärtus on sellise vara jääkväärtus, mis on kajastatud abisaaja raamatupidamises tööde algusele eelneva majandusaasta lõpus. Kui vara (näiteks hoonet) kasutatakse uuesti ainult osaliselt, võib vara arvestuslikku väärtust arvesse võtta proportsionaalselt.

5) Investeeringu abil toimub olemasoleva ettevõtte kogu tootmisprotsessi täielik ümberkorraldamine.

Alginvesteering olemasoleva ettevõtte kogu tootmisprotsessi täielikuks ümberkorraldamiseks tähendab põhjaliku protsessiinnovatsiooni rakendamist (mitte tavapärase tootmisprotsessiga jätkamist).

Ajakohastatava tegevusega seotud vara kulumi summa (esitatakse eurodes, kümnendarvuna ning kahe komakoha täpsusega) arvutatakse kolme majandusaasta kohta, mis eelnesid projekti tööde alustamisele. "Tööde alustamine"

on investeeringuga seotud ehitustööde alustamine või esimene õiguslikult siduv kohustus tellida seadmeid või muu kohustus, mis teeb investeeringu pöördumatuks, olenevalt sellest, mis on varajasem. Tööde alustamiseks ei peeta maa ostmist ja ettevalmistustöid, näiteks lubade saamist või teostatavusuuringute teostamist. Ülevõtmiste puhul tähendab "tööde alustamine" omandatud ettevõttega vahetult seotud vara omandamise hetke.

NB! Üksikute varaobjektide lihtsalt väljavahetamine ilma kogu tootmisprotsessi põhjalikult muutmata ei ole alginvesteering vaid asendusinvesteering. See ei vasta investeeringuteks ettenähtud regionaalabi nõuetele ning ei kvalifitseeru kogu tootmisprotsessi põhjaliku muutmisena. See kehtib ka juhul, kui üksikud seadmed asendatakse suuremat jõudlust omavate seadmetega, v.a siis, kui sellega kaasneb kogu tootmisprotsessi põhjalik muutmine.

### *Pilt 5 – Detailandmed: investeeringu vastavus alginvesteeringu nõuetele*

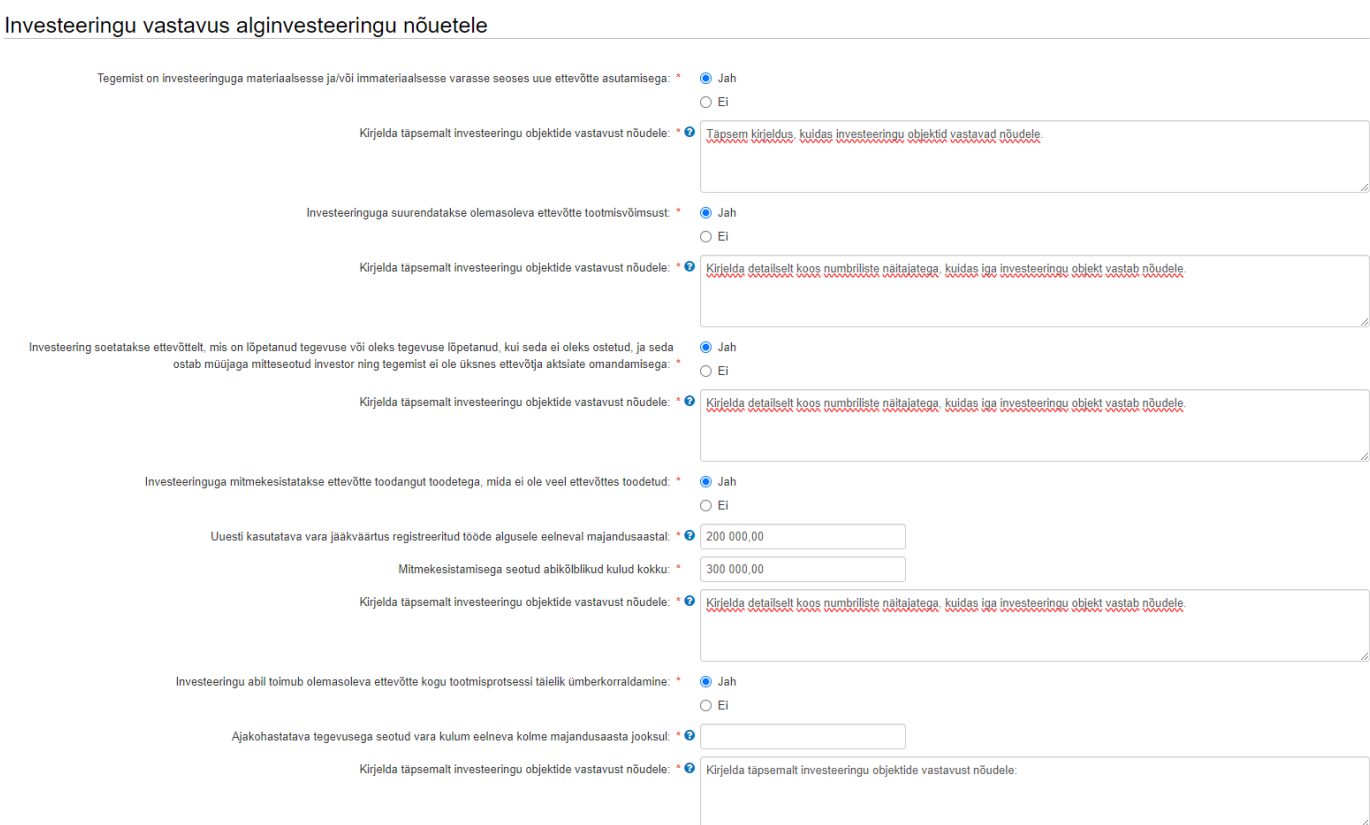

# ➢ **Andmed finantsnäitajate koondhinnangu leidmiseks**

Selles plokis märgib taotleja, kas jooksev majandusaasta on kestnud vähemalt kuus kuud ning lisab jooksva majandusaasta bilansid ja kasumiaruanded ning lisab konsolideeritud majandusaasta aruannete ärakirjad juhul, kui taotleja kuulub kontserni ning aruanded ei ole äriregistrist kättesaadavad.

NB! Palume taotlusele üleslaetavad failid alati selguse huvides korrektselt nimetada. Korraga saab üles laadida mitut faili ning need peavad olema digiallkirjastatud (vt Pilt 6).

*Pilt 6 – Detailandmed: andmed finantsnäitajate koondhinnangu leidmiseks*

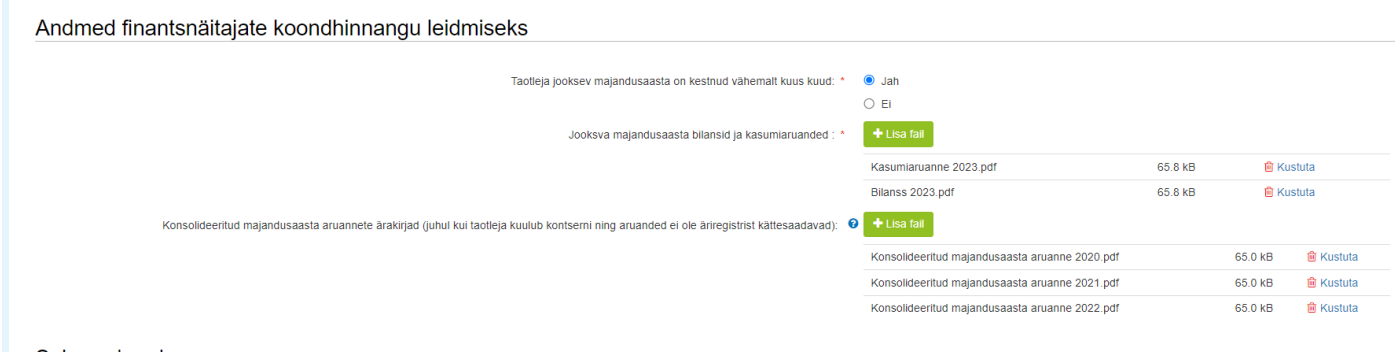

# ➢ **Seireandmed**

Seireandmete alajaotuse all kuvatavad andmed (EMTAK lahtrid taotleja poolt mittemuudetaval kujul) on vajalikud ainult seireks ja neid ei kasutata taotluse menetlemisel ning taotluse osas otsuse tegemisel.

Ettevõtja põhitegevusala ning kõrvaltegevusala(de) EMTAK kood(id) on päritud automaatselt äriregistrist taotleja viimase majandusaasta aruande andmete alusel.

Taotlejal tuleb seireandmete plokis märkida käsitsi järgmised väljad:

- **olemasolevate töökohtade arv.** Märgitakse olemasolevate töökohtade arv taotluse esitamise hetke seisuga, täisarvuna;
- **olemasolevate töötajate arv.** Märgitakse töötajate arv ATÜ alusel taotluse esitamise hetke seisuga, täisarvuna;
- taotleja põllumajandusharu. Kui taotleja tegevus ei ole seotud põllumajandusega, valitakse "Muu", st. mittepõllumajanduslik tegevusharu;
- **taotleja põllumajandusmaa suurus.** Märgitakse taotleja kasutuses oleva põllumajandusmaa kogupindala. Kui ettevõtjal põllumajandusmaa puudub, siis valida vastusevariant - alla 5 ha;
- **taotleja on mahepõllumajanduse valdkonnas tegutsemiseks tunnustatud.** Täidetakse mittemuudetaval kujul automaatselt vastavalt Maheregistris olevatele andmetele kas "Jah" või "Ei";
- **taotleja on saanud toetuse taotlemise aastal või sellele aastale eelneval majandusaastal ekspordist müügitulu.** Vastatakse "Jah" või" Ei". "Jah" vastuse korral täidetakse ka summa lahter;
- **ekspordist saadud müügitulu.** Märgitakse ekspordist saadud müügitulu (eurodes, täisarvuna), mis on saadud taotluse esitamise aastal või eelnenud majandusaastal.

Sammust edasi liikumiseks tuleb vajutada nupule "Salvesta ja edasi".

# *Pilt 7 – Detailandmed: seireandmed*

Seireandmed

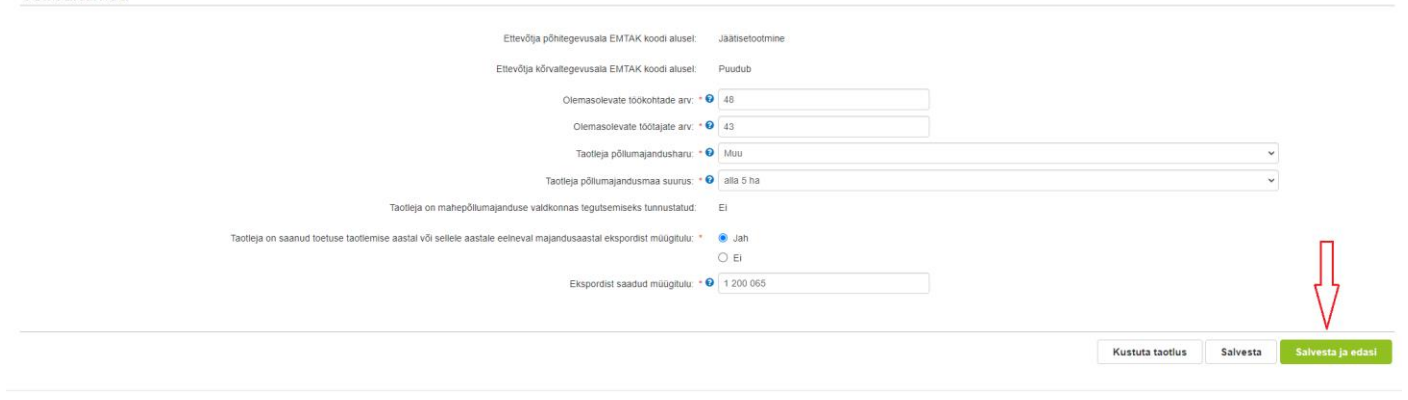

# **Hindamise andmed**

Hindamise sammus märgitakse info, mille alusel taotlusi hinnatakse. Hindamise samm koosneb üheksast plokist (vt Pildid 8-15):

- kõrgema lisandväärtusega toote tootmiseks tehtud investeeringud;
- töökohti loovad ja säilitavad investeeringud;
- suuremat koostööd tegevad ettevõtjad;
- toote välisturule müümise osakaalu suurendamisele suunatud investeeringud;
- uue töötlemisüksuse rajamiseks, olemasoleva võimsuse samaaegseks sulgemiseks ja mitme töötlemisüksuse ühte kohta koondamiseks tehtud investeeringud;
- suurema toorainekoguse kasutamisele suunatud investeeringud;
- taotleja konkurentsivõimet ja jätkusuutlikkust suurendavad investeeringud;
- **·** lisainformatsioon hindamiseks.

Andmeväljade täitmisel on taotlejale abiks küsimärgi kujutisega ikoonile vajutamisel avanevad infotekstid. Palume neid kindlasti lugeda. Kohustuslikud väljad on märgistatud punase tärniga. Nende täitmata jätmisel ei luba süsteem järgmisesse sammu edasi liikuda.

Hindamise sammu küsimuste aluseks on [määruse Lisa 2](https://www.riigiteataja.ee/aktilisa/1121/0202/3006/MM_m37_lisa2.pdf) hindamiskriteeriumid.

### *Pilt 8 – Hindamise andmed: Kõrgema lisandväärtusega toote tootmiseks tehtud investeeringud*

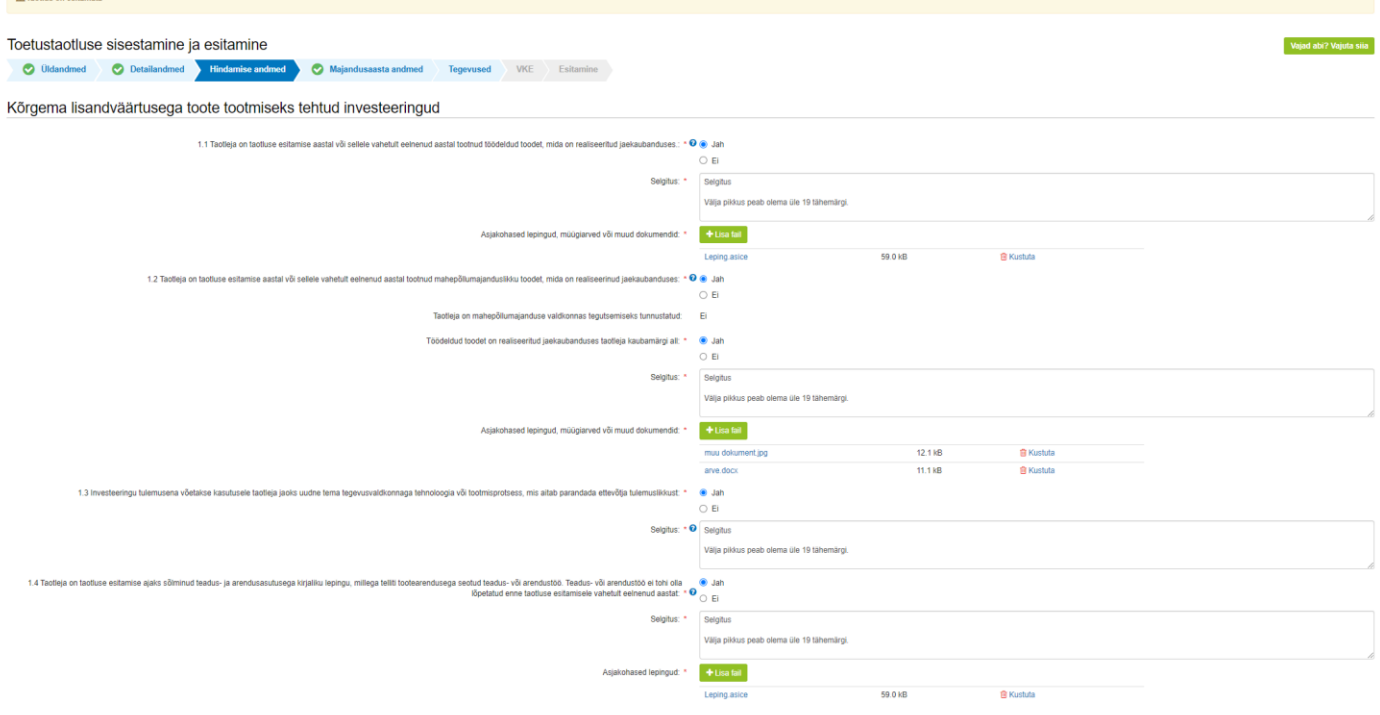

### *Pilt 9 – Hindamise andmed: Töökohti loovad ja/või säilitavad investeeringud*

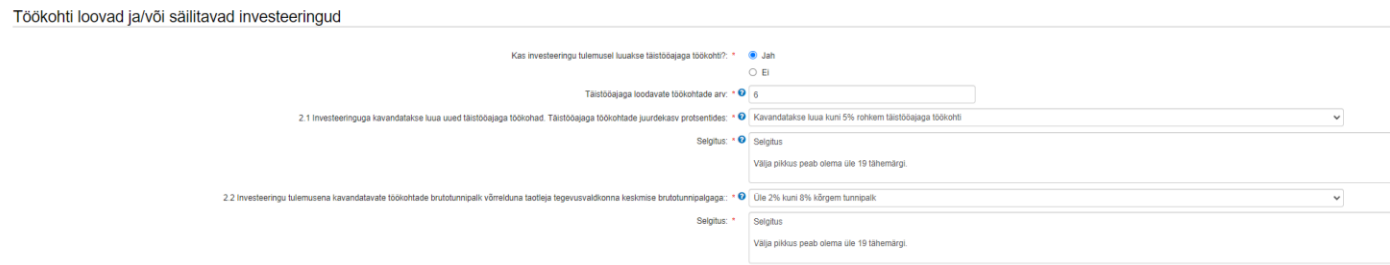

#### *Pilt 10 Hindamise andmed: Suuremat koostööd tegevad ettevõtjad*

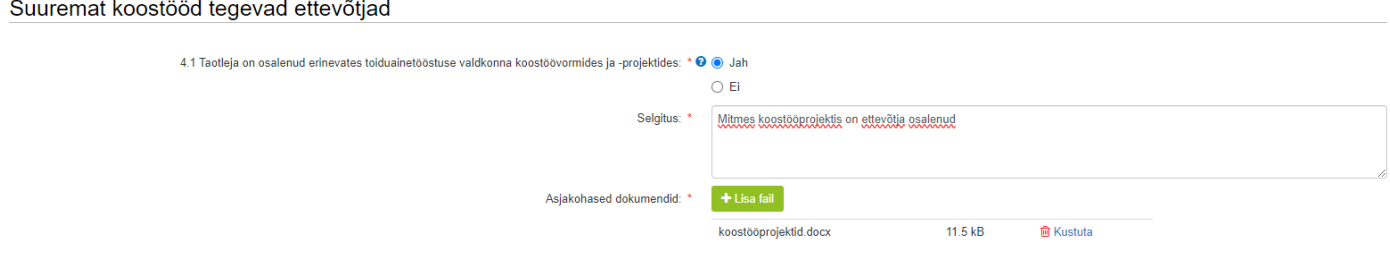

### *Pilt 11 – Hindamise andmed: Toote välisturule müümise osakaalu suurendamisele suunatud investeeringud*

Toote välisturule müümise osakaalu suurendamiseks tehtud investeeringud

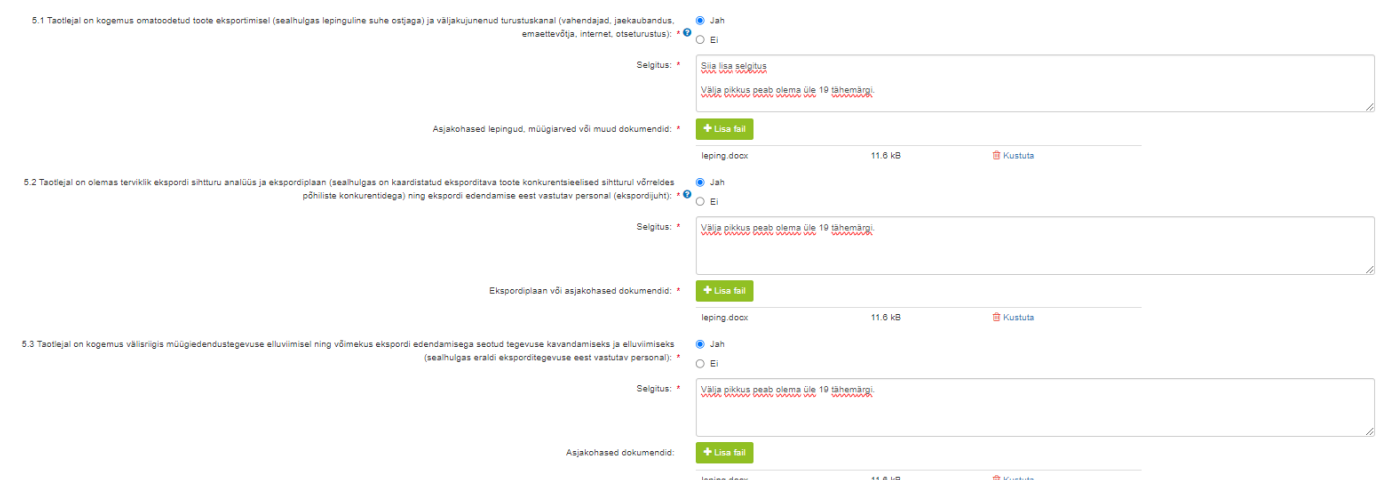

*Pilt 12 – Hindamise andmed: Uue töötlemisüksuse rajamiseks, olemasoleva võimsuse samaaegseks sulgemiseks ja mitme töötlemisüksuse ühte kohta koondamiseks tehtud investeeringud*

Uue töötlemisüksuse rajamiseks, olemasoleva võimsuse samaaegseks sulgemiseks ja mitme töötlemisüksuse ühte kohta koondamiseks tehtud investeeringud

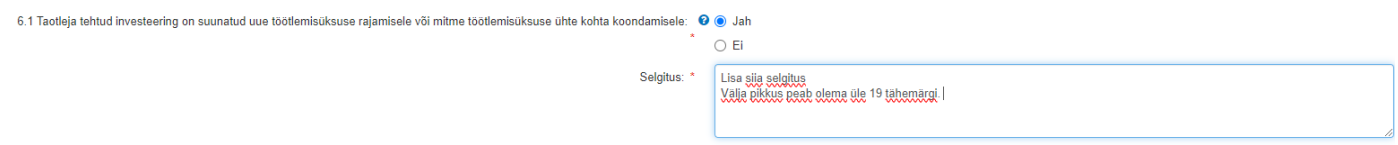

*Pilt 13 – Hindamise andmed: Suurema toorainekoguse kasutamisele suunatud investeeringud*

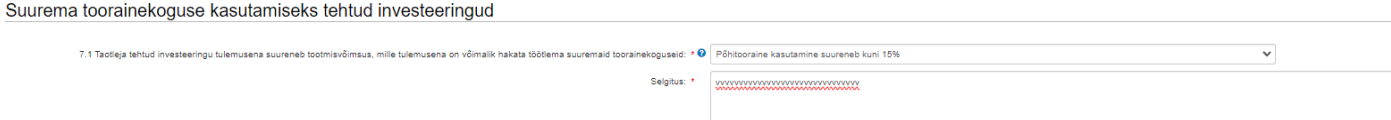

*Pilt 14 – Hindamise andmed: Taotleja konkurentsivõimet ja jätkusuutlikkust suurendavad investeeringud*

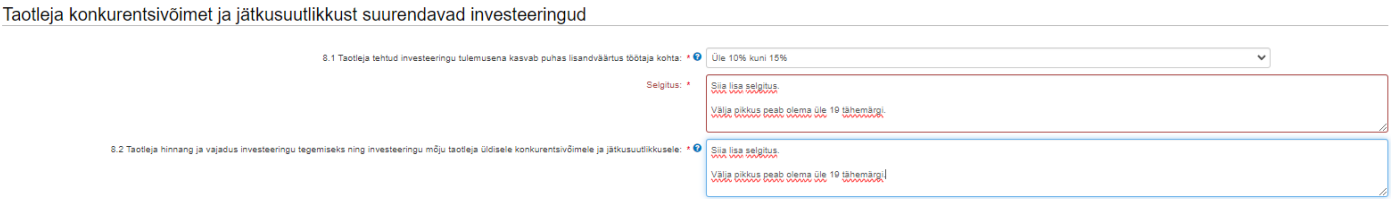

# *Pilt 15 – Hindamise andmed: Lisainformatsioon hindamiseks*

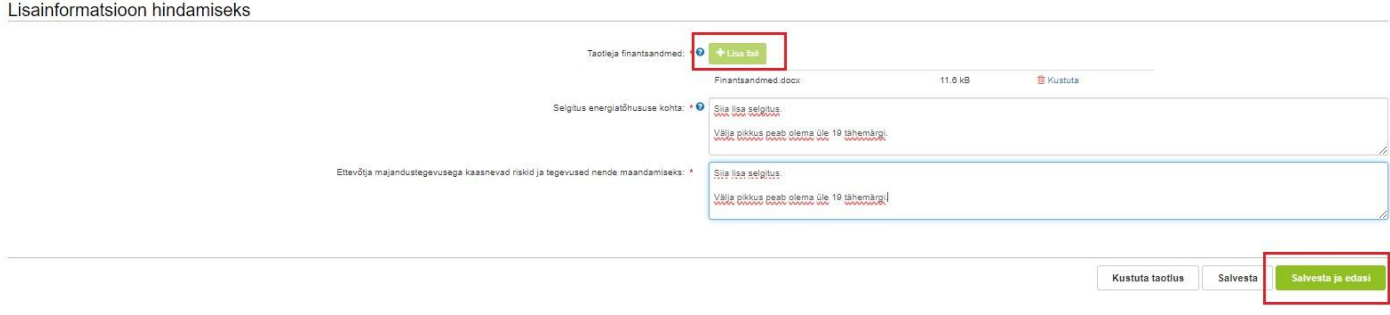

# Majandusaasta andmed

Äriühingute puhul kuvab süsteem taotlemise aastale vahetult eelnenud kolme majandusaasta kohta info (majandusaasta algus ja lõpp, majandusaasta kestvus, müügitulu) automaatselt Äriregistrist (vt Pilt 16).

Majandusaasta andmete sammus peavad FIEd kuvatavale vormile sisestama ise kogu müügitulu andmed kõigi kuvatavate aastate kohta (vt Pilt 17).

Kogu müügitulu sisestus peab olema ilma käibemaksuta.

Nõuetele vastavust kontrollib PRIA Äriregistrist või Maksu- ja Tolliametist saadud andmetega.

Äriühingute müügitulu andmete aluseks on Äriregistri andmed. Kui muuta andmeid Äriregistris, saab tehtud muudatused taotlusele kuvada vajutades nuppu "Uuenda andmeid Äriregistrist" (vt Pilt 18). PRIA uuendab andmeid Äriregistrist automaatselt üks kord ööpäevas.

Vajutades nupule "Edasi" saab liikuda järgmisesse sammu.

#### *Pilt 16 – Majandusaasta andmed: äriühing*

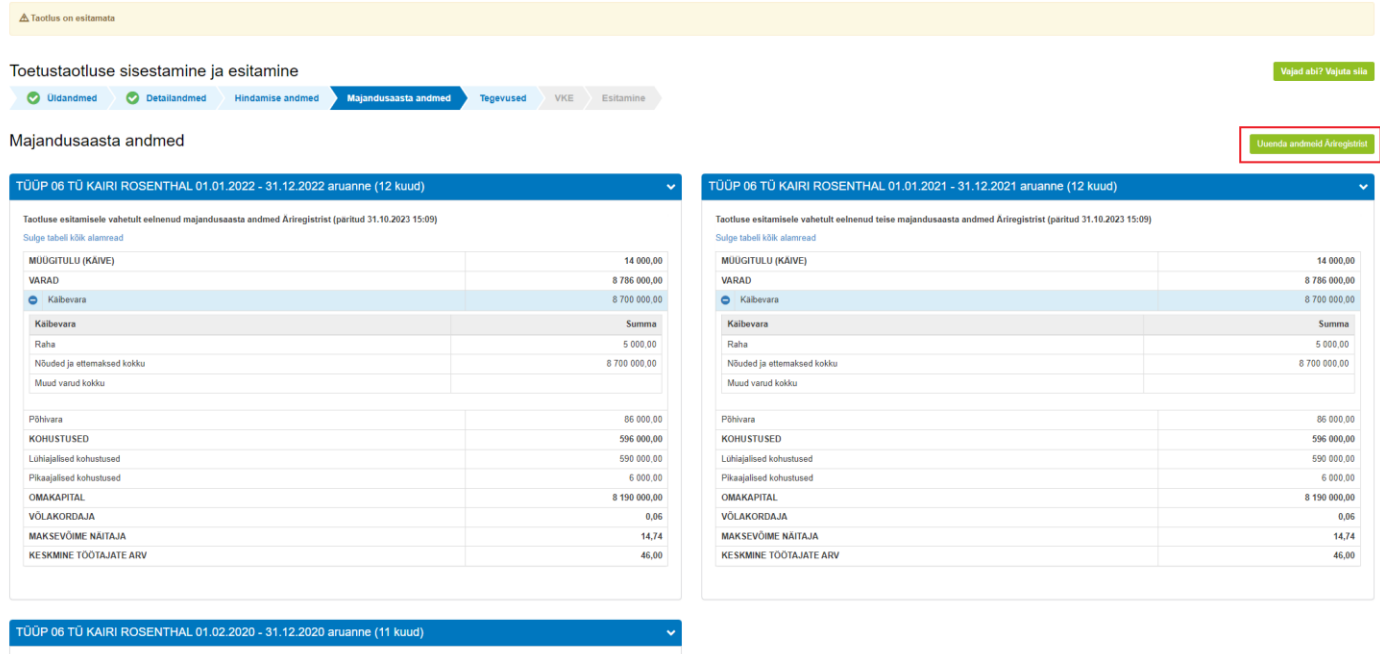

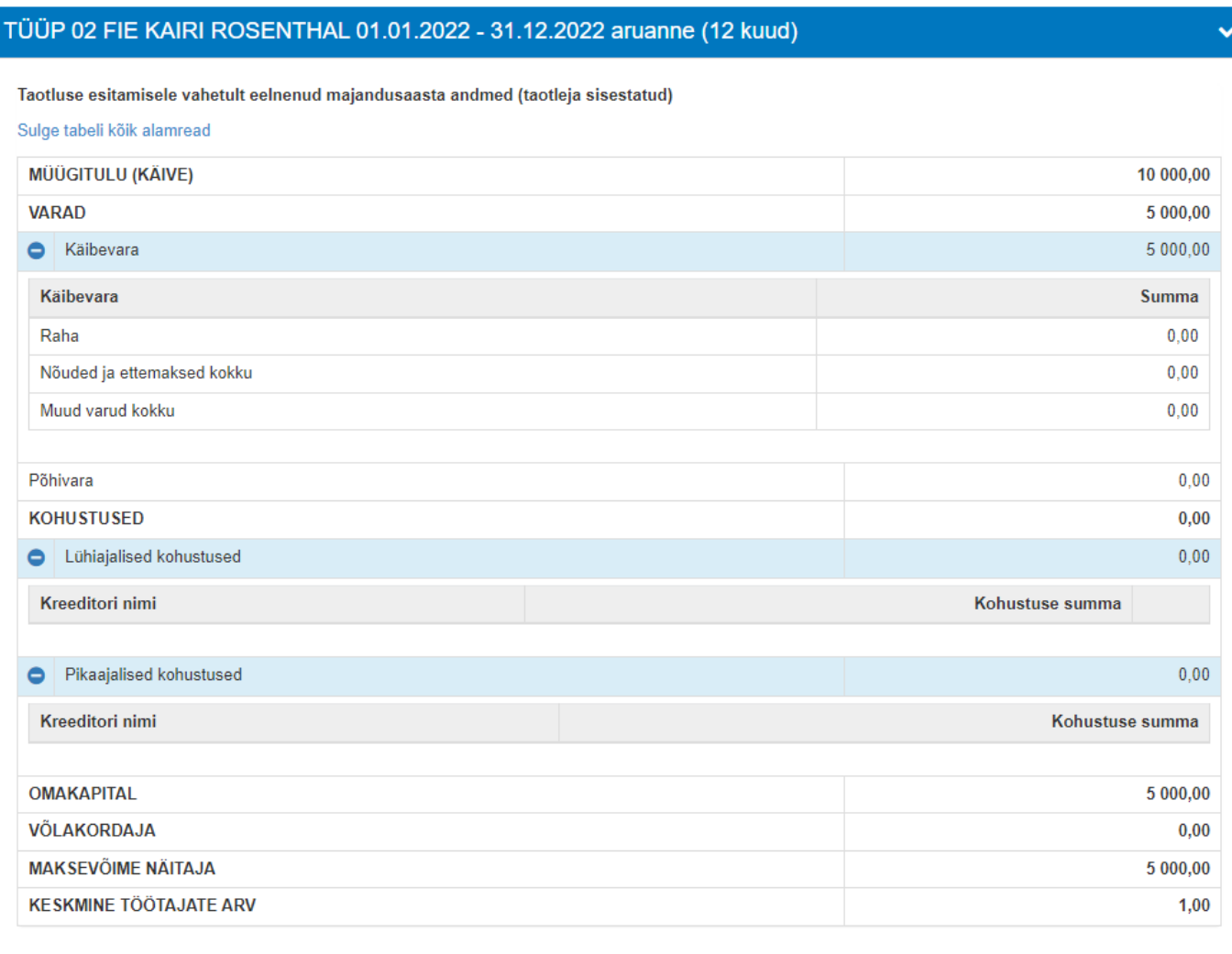

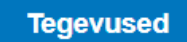

Taotleja sisestab vormile tegevused, millele soovib toetust taotleda. Tegevuste sisestamiseks tuleb vajutada nupule "Lisa uus tegevus" (vt Pilt 17).

#### *Pilt 17 – Tegevused: lisa uus tegevus*

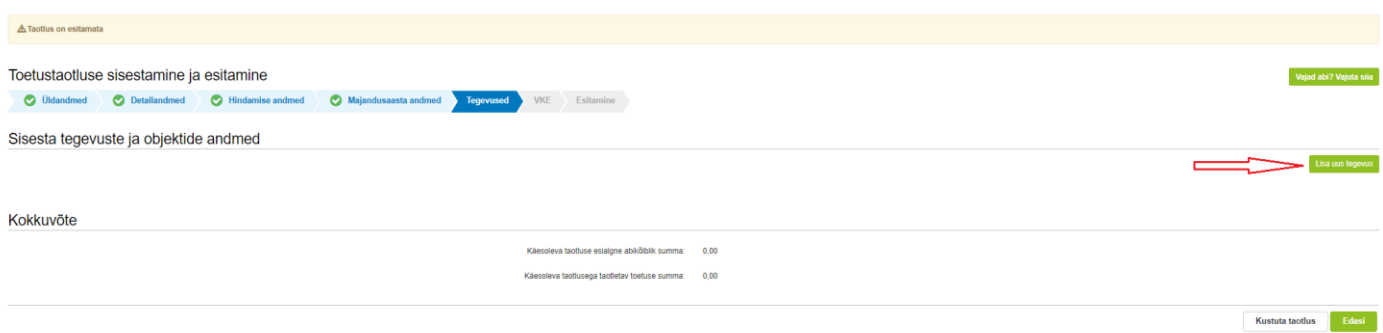

Avaneb vorm, kuhu tuleb sisestada tegevuse andmed ning tegevuse objekti üldandmed (vt Pilt 18). Tegevuse liigiks on kas põhitegevus või kaasnev tegevus. Tegevusi on võimalik valida rippmenüüst.

Nimetuse lahtrisse märgitakse tegevuse nimetus (näiteks "Töötlemisliini seadmed"). Täiendavalt tuleb täita ka tegevuse eesmärk ning objekti ehk tegevuse kirjeldus.

Põhitegevuseks on ehitise ehitamine ja seadme ostmine. Kaasnevaks tegevuseks on omanikujärelevalve ning seda saab sisestada peale põhitegevuse sisestamist. Seadme ostmisega kaasnevat tegevust lisada ei saa.

*Pilt 18 – Tegevused: tegevuse andmed ja tegevuse objekti üldandmed*

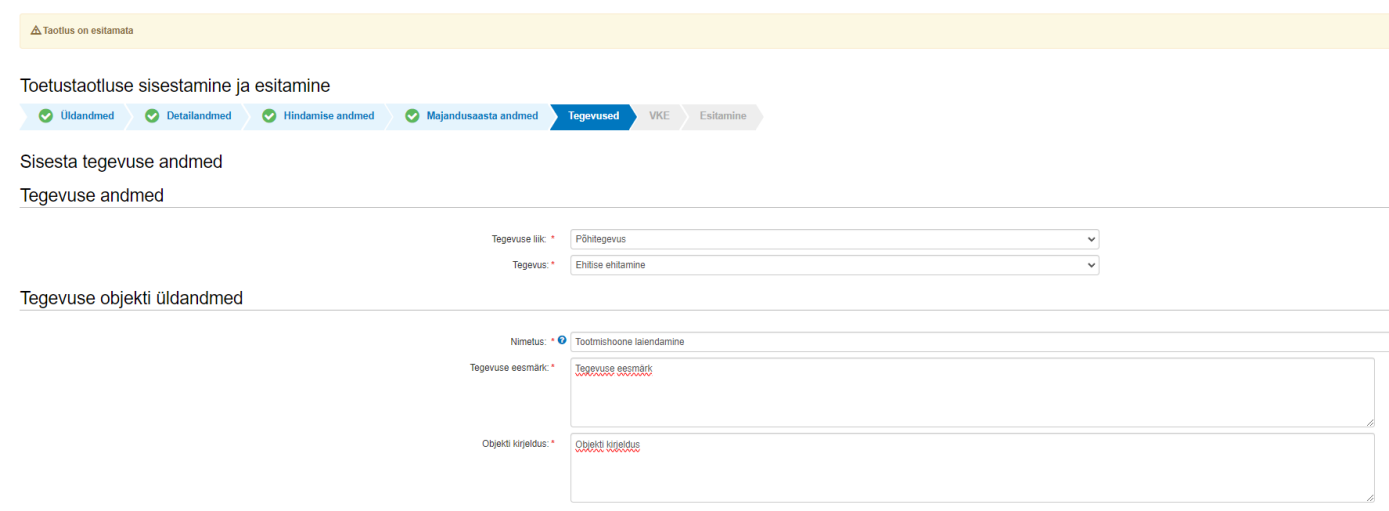

Toetust võib taotleda Euroopa Liidu toimimise lepingu I lisaga hõlmatud põllumajandustoodetest I lisaga hõlmatud või I lisaga hõlmamata toodete töötlemiseks, turustamiseks või töötlemiseks ja turustamiseks vajaliku seadme ostmiseks või ehitise ehitamiseks, kui investeeringuobjekt asub Eestis.

Euroopa Liidu toimimise leping koos lisaga I (edaspidi Lisa I) on leitav [siit.](https://eur-lex.europa.eu/legal-content/ET/TXT/?uri=uriserv%3AOJ.C_.2016.202.01.0001.01.EST&toc=OJ%3AC%3A2016%3A202%3ATOC#C_2016202ET.01032901)

Lisas I on nimetatud rühmade kaupa tooted, mida loetakse põllumajandustoodeteks. Näiteks 4. rühm: piimatooted; linnumunad; naturaalne mesi. **Seega loetakse põllumajandustoodeteks need tooted, mis kuuluvad Lisas I teatud rühma alla**.

Investeeringuobjekti detailandmete plokis märgitakse andmed investeeringuobjekti kohta.

Ehitamiseks loetakse:

- ehitise püstitamine;
- ehitise rajamine;
- ehitise paigaldamine;
- ehitise rekonstrueerimine;
- ehitise laiendamine.

Taotleja peab märkima, kas investeeringuobjekt soetatakse või ehitatakse töötlemiseks, turustamiseks või töötlemiseks ja turustamiseks.

Kui ehitisel, mida ehitatakse, on olemas registrikood, sisestatakse see vastavale andmeväljale. Kui ostetav seade paigaldatakse ehitisse, millel on ehitisregistri kood, sisestatakse see vastavale andmeväljale. Ehitisregistri koodi sisestamisel täidab süsteem automaatselt ka investeeringuobjekti asukoha andmed.

Kui ehitisregistri koodi ei lisata, tuleb investeeringuobjekti asukoht sisestada käsitsi. Selleks tuleb vajutada nuppu "Lisa rida" ja alustada aadressi sisestamisega. Sisestamist alustatakse kõige väiksemast üksusest ning aadress tuleb sisestada täpselt niisugusel kujul, nagu see on **Kinnistusraamatus**. Pakutavast rippmenüüst tuleb valida õige aadress. Aadressiga seotud katastritunnused kuvatakse automaatselt. Pärast aadressi sisestamist tuleb vähemalt üks aadress valida põhiaadressiks (linnuke tuleb teha rea järel olevasse kastikesse "Määra põhiaadressiks") (vt Pilt 19).

Kui tegevuse elluviimiseks on nõutud ehitusluba ning see on kohaliku omavalitsuse üksuse poolt väljastatud, leiab süsteem selle automaatselt peale ehitisregistri koodi sisestamist.

Kui ehitusluba või ehitusteatis ei ole investeeringuobjekti ehitamisel nõutav, lisatakse taotlusele sellekohane kohaliku omavalitsuse kinnitus. Selleks, et menetlust kiirendada on soovituslik eelnevalt kirjalikult välja uurida kohaliku omavalituse seisukoht, kas planeeritud tegevus nõuab ehitusõigust.

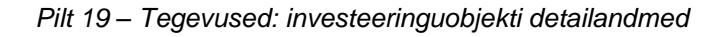

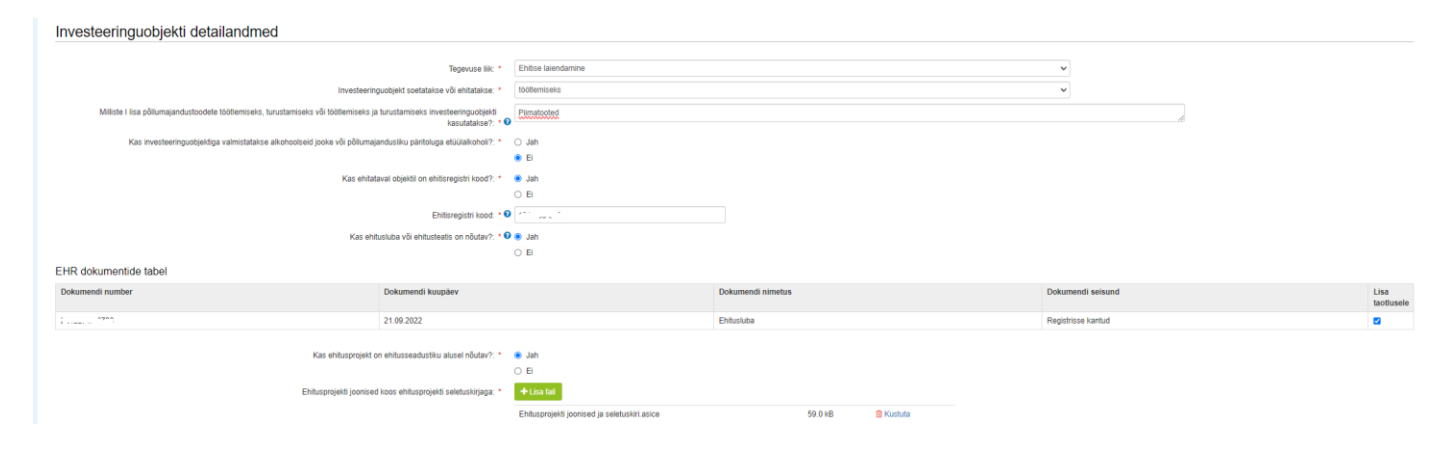

Kui taotlusvormil ei täitnud süsteem automaatselt andmevälja "katastritunnus", siis palun kontrollige katastritunnuse täpset aadressi [Maakatastri kiirpäringust.](http://xgis.maaamet.ee/ky/) Sisestage esimesele andmeväljale katastritunnus, millel tegevusi tehakse. Selle peale kuvatakse kõige esimeste andmeväljadena konkreetse katastritunnuse aadress, kus kataster asub. Näiteks katastritunnuse 57601:002:0580 sisestamisel saame tulemuseks, et see asub aadressil Jõgeva maakond, Pala vald, Ranna küla, Järve.

# *Pilt 20 – Tegevused: aadressi sisestamine*

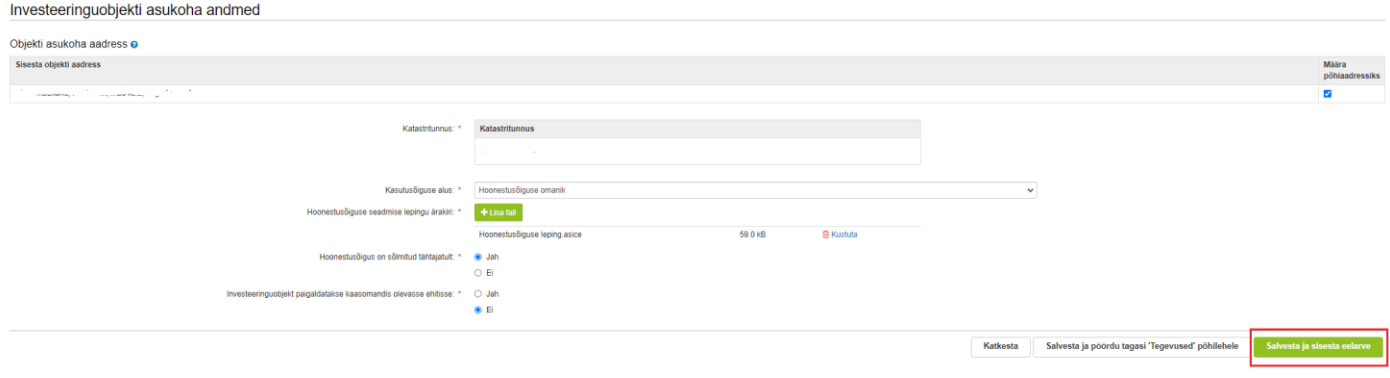

Kui kõik tegevuse andmed on sisestatud, tuleb sisestada tegevuse eelarve. Edasi liikumiseks tuleb vajutada all paremal rohelisele nupule "Salvesta ja sisesta eelarve" (vt Pilt 20). Kõigepealt tuleb eelarve kuval sisestada toetuse määr, mis vastavalt tegevusele saab olla 15–30% (vt Pilt 21).

Toetust antakse toetatava tegevuse abikõlbliku kulu maksumusest:

- 1) keskmise suurusega ettevõtjale kuni 30%;
- 2) suurettevõtjale kuni 20%

Toetuse minimaalne määr on 15% toetatava tegevuse abikõlbliku kulu maksumusest.

### *Pilt 21 – Tegevused: eelarve sisestamine, seade*

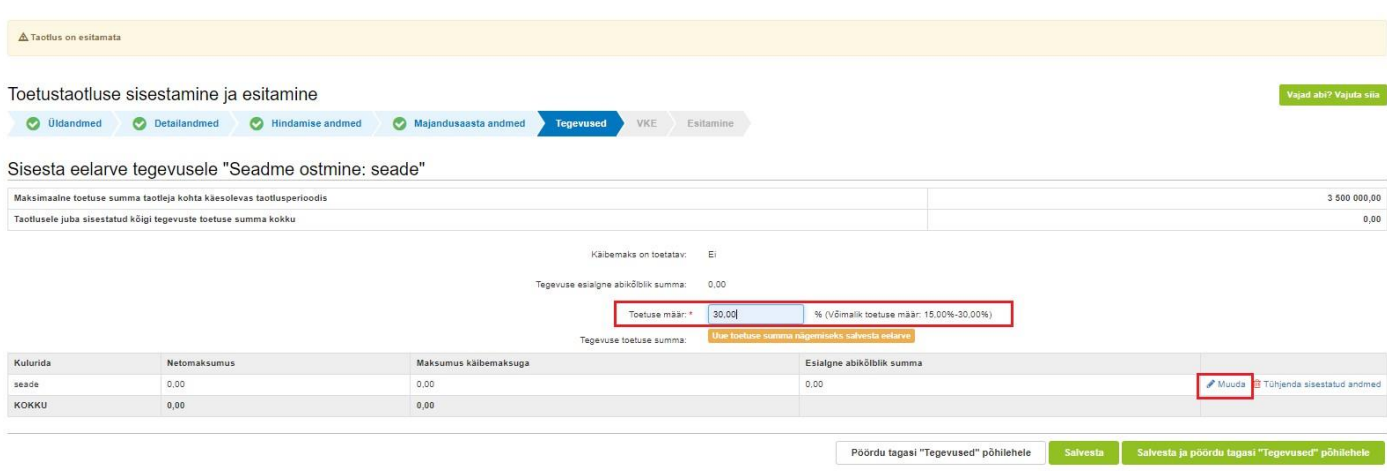

NB! Reeglina valitakse maksimaalne toetuse määr, aga soovi korral saab toetuse määra ka vähendada (nt 25,5%). Vastavalt Euroopa Komisjoni piirangule ei saa toetuse määr olla väiksem kui 15%.

Kui toetuse määr on sisestatud, saab kulurea lõpus asuvast nupust "Muuda" sisestada kulureale ühikud ja ühikute arvu, kulurea netomaksumuse ning käibemaksu määra, mille tulemusel arvutab süsteem brutomaksumuse ja abikõlbuliku summa. Kulurea andmete sisestamine avaneb eraldi hüpikaknas (vt Pilt 23).

### ➢ **Ehituse eelarve**

Kui tegevuseks on ehitamine, avaneb kaheksarealine eelarve, kus igal kulureal on eraldi alamjaotus (vt Pilt 22). Abikõlblikud maksumused tuleb siia sisestada vastavalt PRIA poolt koostatud ehitise hinnapakkumuse vormile, mis sisaldab samu kuluridu (leiate kodulehel [Abiks taotlejale](https://www.pria.ee/toetused/tunnustatud-tootlemise-turustamise-investeering-2023) plokist). Oluline on jälgida, et samal hinnapakkumisel kajastatud põhitegevused ning kaasnevad tegevused oleksid sisestatud eraldi.

# *Pilt 22 – Tegevused: eelarve sisestamine, ehitis*

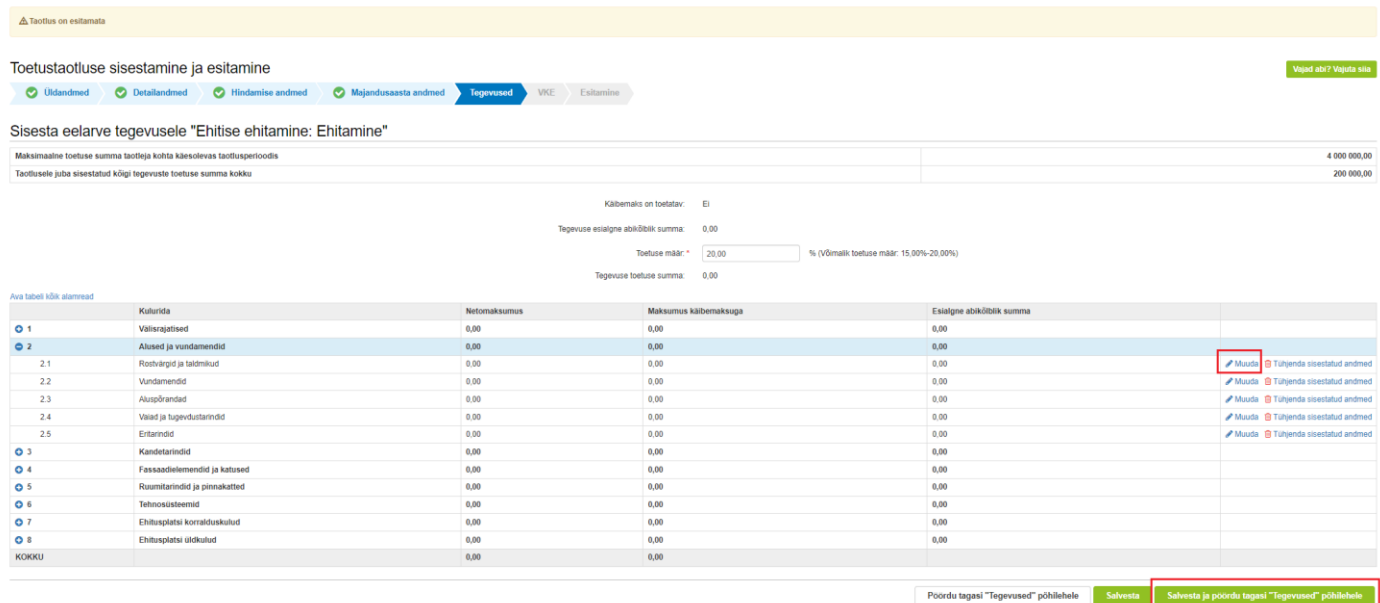

# *Pilt 23 – Tegevused: kulutuse sisestamine*

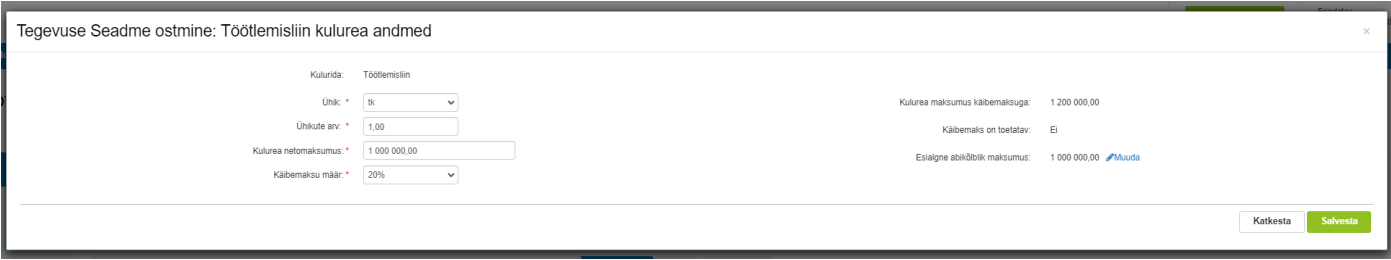

Kui kulurea andmed on sisestatud, viib nupp "Salvesta" tagasi eelarve kuvale, kus nüüd on näha abikõlblik maksumus, tegevuse toetuse määr ning arvutatud toetuse summa (vt Pilt 24). Konkreetse tegevuse vaatest väljumiseks ning järgmise tegevuse sisestamiseks tuleb kasutada nuppu "Salvesta ja pöördu tagasi "Tegevused" põhilehele."

# *Pilt 24 – Tegevused: toetuse summa*

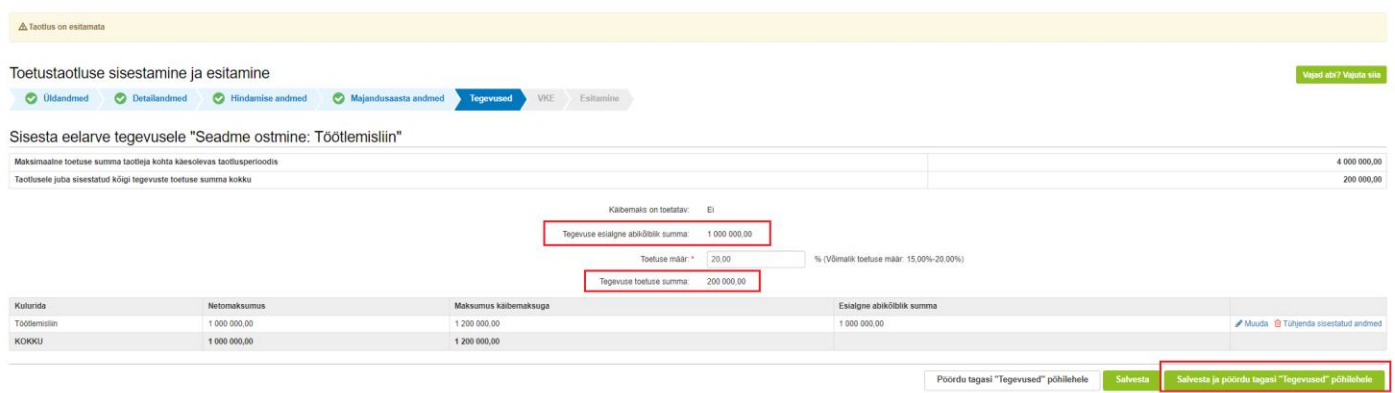

# ➢ **Hinnapakkumuste sisestamine**

Hinnapakkumuste sisestamiseks tuleb vajutada tegevuse juures lingile "Hinnapakkumus". Sisestada tuleb nõutud arv hinnapakkumusi.

Ehitustegevuse puhul peavad hinnapakkumised olema Exceli formaadis.

*Pilt 25 – Tegevused: lisa hinnapakkumus*

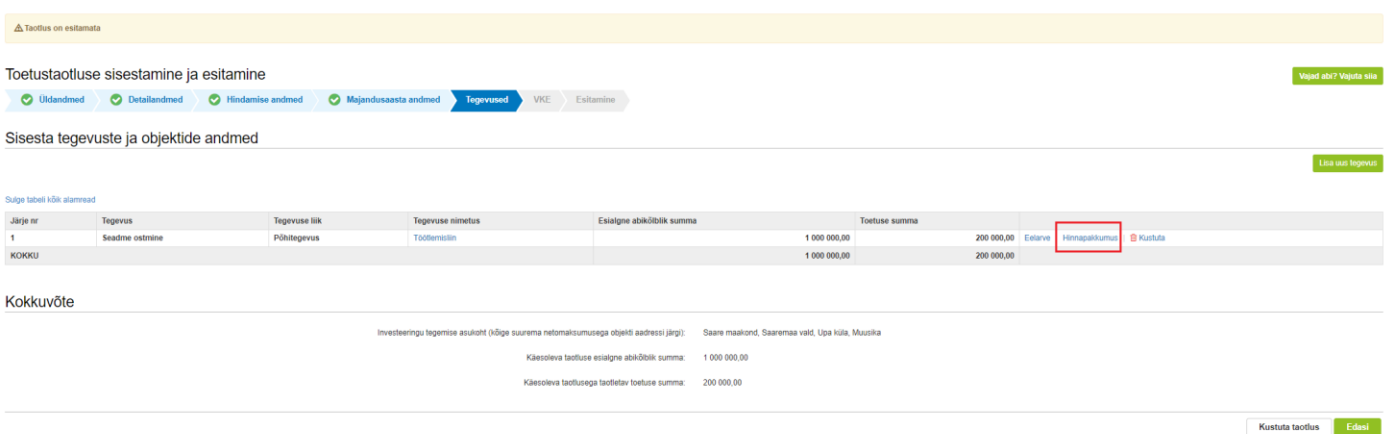

# ➢ **Hinnapakkumuste võitja vahetamine**

Sisestades kolme hinnapakkumust märgib taotleja hinnapakkumuste juurde, kas tegu on võitnud hinnapakkumusega ("Tegu on võitnud hinnapakkumusega": JAH) või võrdluseks lisatud kahe hinnapakkumusega ("Tegu on võitnud hinnapakkumusega": EI).

Kui kõik hinnapakkumused on sisestatud ja ilmneb vajadus võitnud hinnapakkumuse vahetamiseks, siis kõigepealt muudetakse JAH vastus EI vastuseks ning täidetakse vajalikud väljad (maksumus). Hinnapakkumuse dokumendi failid jäävad salvestatuna alles. Pärast seda saab muuta võitnud hinnapakkumusel vastavaks vastuseks JAH.

Järgmise tegevuse lisamiseks tuleb vajutada uuesti nuppu "Lisa uus tegevus" (vt Pilt 26).

*Pilt 26 – Tegevused: lisa uus tegevus*

Lisa uus tegevus

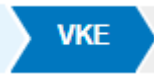

VKE on väikeste ja keskmise suurusega ettevõtete määratlemise reeglistik. Antud meetmes ei ole ettevõtte suurus toetuskõlblikkuse kriteerium. Ettevõtte suurusest sõltub talle kohalduv järelevalve periood.

Äriregistrist tehakse päring taotleja sidus- ja partnerettevõtete kohta.

"VKE arvutuse aluseks olev keskmine töötajate arv" võetakse Äriregistrist töötajate arvu andmeväljalt, kuid seda saab muuta vajutades nupule "Muuda".

Töötajate arv hõlmab nii täisajaga, osalise tööajaga kui ka hooajaliselt töötavaid töötajaid ja sisaldab järgnevat: koosseisulised töötajad; ettevõtte heaks töötavad isikud, kes alluvad ettevõttele ning loetakse töötajateks siseriikliku õiguse alusel; omanikud-tegevjuhid; ettevõtte korrapärases tegevuses osalevad partnerid, kes saavad ettevõttest rahalist kasu. Antud kriteeriumi hulka ei arvestata:

- a) praktikante ja üliõpilasi, kes on praktika- või kutseõppelepingu alusel kutseoskusi omandamas;
- b) rasedus- ja sünnituspuhkusel või lapsehoolduspuhkusel olevaid töötajaid.

Töötajate arv arvutatakse viimase kinnitatud aastaaruande andmete põhjal. Töötajate arvu väljendatakse aasta tööühikutes (ATÜ). Üheks ühikuks loetakse kogu vaatlusaasta jooksul ettevõttes või selle nimel täiskohaga töötanud isik. Nende isikute töö, kes ei töötanud terve aasta, osalise tööajaga isikute ja hooajatöötajate töö võetakse arvesse ATÜ murdosadena.VKE kategooria määratlemisel võetakse arvesse ka taotleja sidus- ja partnerettevõtteid.

Kui süsteemi poolt ei ole sidus- ja partnerettevõtet vormile päritud, on taotlejal võimalik neid lisada, vajutades ettevõtte, millele sidus- või partnerettevõtet lisama hakatakse, järel olevale nupule "Lisa uus seos" (vt Pilt 27). Eelkõige võib siin olla tegemist:

- a) välismaal registreeritud sidus- ja partnerettevõtete ning seotustega, mis Äriregistris ei kajastu;
- b) füüsilisest isikust omanike teiste ettevõtetega.

Esinevad teatud erandjuhud, mille puhul on võimalik sidus- või partnerettevõte VKE arvestusest eemaldada. Seda saab teha vajutades konkreetse ettevõtte järel olevale nupule "Muuda" ning valides mittearvestamise põhjuse.

Taotleja saab valida, kas VKE kategooria leidmisel võetakse arvesse aastabilanssi või aastakäivet. Aastakäibe arvestamiseks tuleb vajutada nuppu "Muuda" ja teha vastav valik.

Kui taotlejal ei ole majandusaasta veel lõppenud või puudub majandusaasta, mille kohta oleks esitatud majandusaasta aruanne ja aruande esitamise tähtaeg ei ole veel ka saabunud, siis tuleb andmed sisestada taotlejal endal. Töötajate arvu sisestamisel tuleb lähtuda aasta tööühikutest (vt eelpool toodud juhist).

Sisestust saab alustada vajutades nuppu "Muuda".

# *Pilt 27 – VKE: ettevõtja*

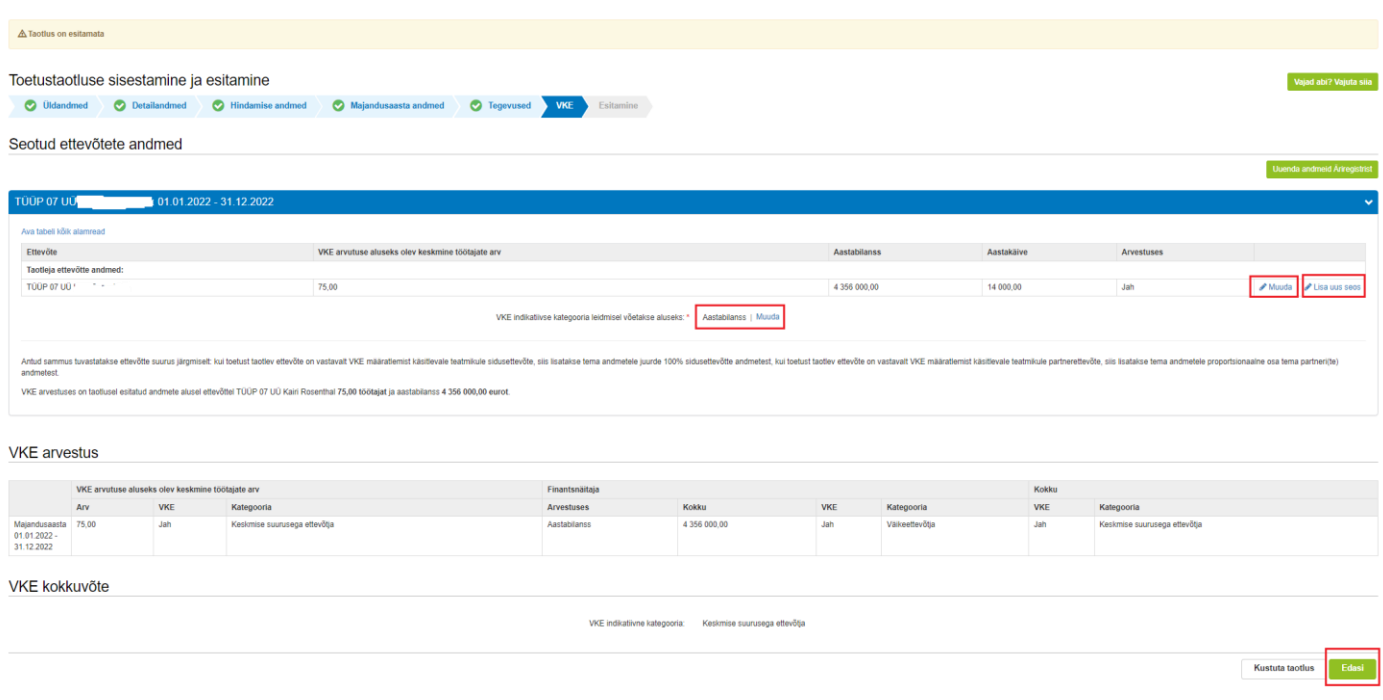

# ➢ **FIE**

FIEd sisestavad andmed ise.

Tekkepõhine FIE sisestab aastabilansi ja aastakäibe ning saab valida, kumb näitaja võetakse aluseks VKE kategooria leidmisel.

Kassapõhine FIE sisestab aastakäibe, aastabilansi kohale "0" ning valib VKE leidmise aluseks aastakäibe.

### *Pilt 28 – VKE: FIE*

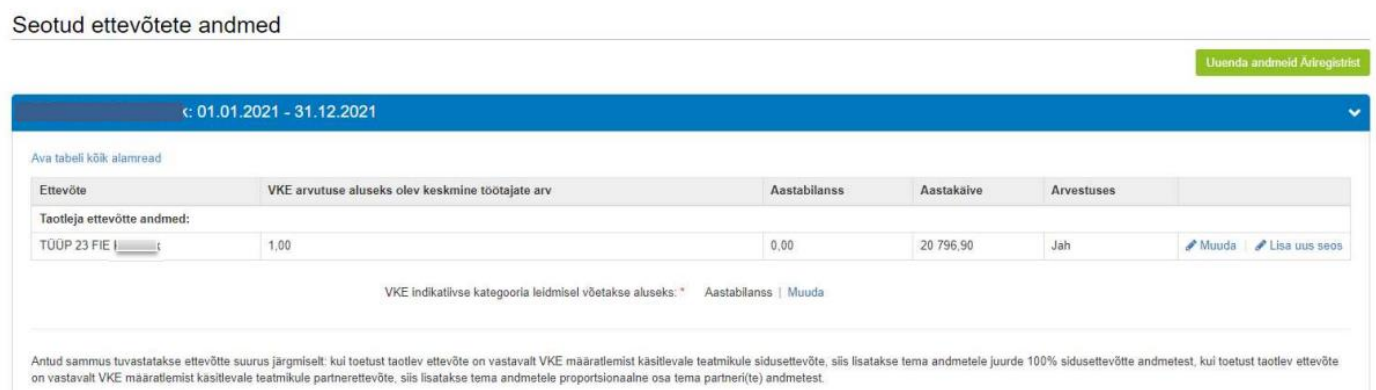

# **Esitamine**

Esitamise sammus kuvab süsteem taotletava summa (vt Pilt 29). Taotlejal on võimalik avada täidetud taotluse PDF eelvaade (veendumaks, et kõik andmed on korrektselt taotlusele kirja saanud).

Taotleja peab esitamise sammus kinnitama järgmist:

- Olen teadlik, et toetusesaajate andmed avaldatakse PRIA kodulehel ning uurimis- ja auditeerimisorganid võivad liidu finantshuvide kaitsmise eesmärgil isikuandmeid töödelda (Euroopa Parlamendi ja nõukogu määrus (EL) nr [1306/2013](https://eur-lex.europa.eu/legal-content/ET/TXT/?uri=CELEX%3A32013R1306) artikkel 111, 112 ja 113);
- Kinnitan, et olen teadlik keskmise suurusega ettevõtjate ja suurettevõtjate põllumajandustoodete töötlemise ning turustamise investeeringutoetuse tingimustest ja vastan toetuse saamiseks esitatavatele nõuetele. Kinnitan taotlusel esitatud andmete õigsust ning võimaldan esitatud andmeid kontrollida.
- Kinnitan, et kahe aasta jooksul enne taotluse esitamist ei ole toimunud sama või sarnase tegevuse või selle osa ümberpaigutamist komisjoni määruse (EL) nr 651/2014 artikli 2 punkti 61a tähenduses ettevõttesse, kuhu tehakse investeering taotletava toetuse abil;
- Kinnitan, et ei ole raskustes ettevõtja (komisjoni määrus (EL) nr 651/2014 artikli 2 punkti 18 kohaselt).

Kinnitamiseks tuleb teha vastavasse kasti märge.

# *Pilt 29 – Esitamine*

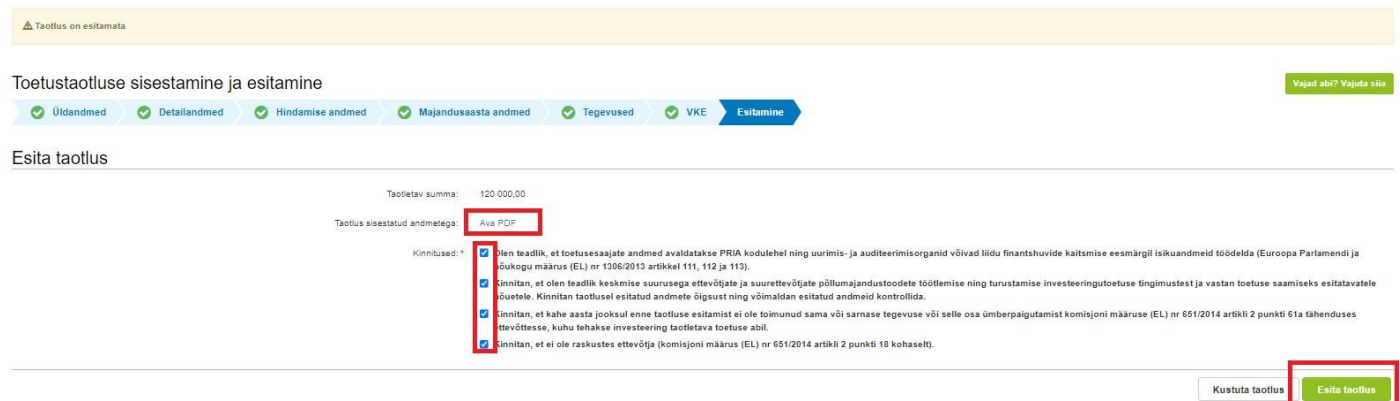

Taotluse esitamiseks tuleb vaiutada nupule "Esita taotlus". Süsteem palub taotleial veidi oodata ning mitte arvuti juurest lahkuda, kuni taotlus registreeritakse. Kui taotlus on registreeritud, kuvatakse taotlejale taotluse ülaserva nii taotluse registreerimise number kui ka taotlustoimiku number. Kui taotleja väljub e-PRIAst või sulgeb veebilehitseja akna kohe peale nupule "Esita taotlus" vajutamist, võib taotlus jääda registreerimata ning seega ka õigeaegselt esitamata. Seetõttu palume rahulikult oodata kuni süsteem taotluse registreerib.

*Pilt 30 – Esitamine: oota taotlustoimiku numbrit*

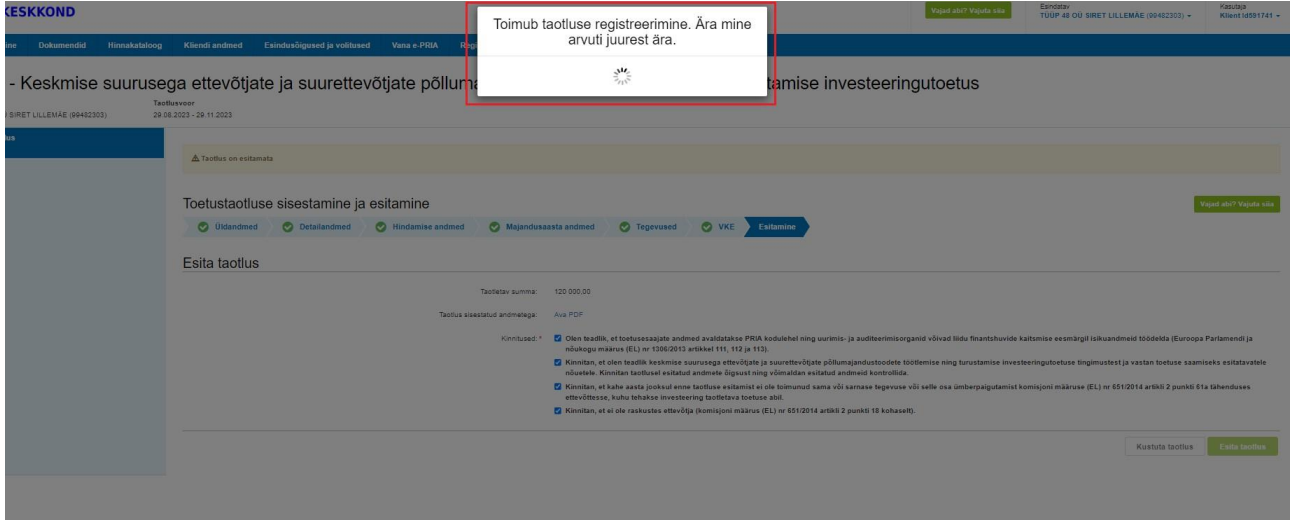